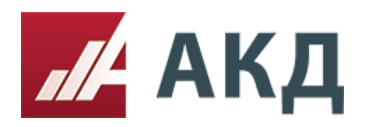

Регистрация и аккредитация.

## **Регистрация на сайте АКД.**

1. Зайдите на вкладку «Регистрация», расположенной на основной панели навигации на сайте АКД.

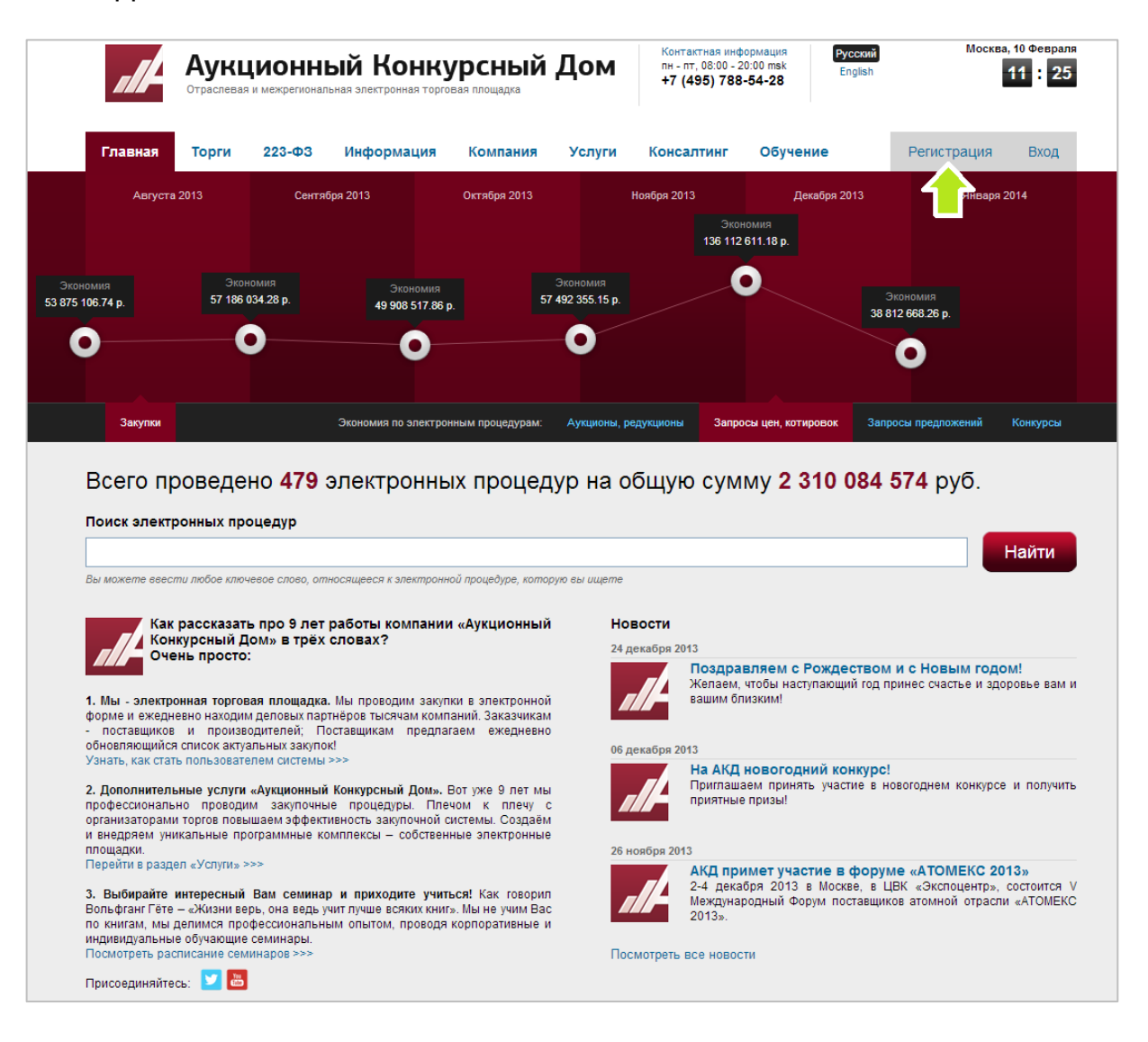

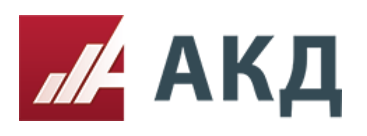

2. Заполните поля анкеты нового пользователя. Поля, отмеченные красным цветом, являются обязательными к заполнению. В поле «E-mail» укажите Ваш действующий электронный адрес. Этот адрес будет использоваться для восстановления доступа к Вашему личному кабинету на электронной площадке АКД, в случае его утери, и для отправки уведомлений. Проверьте правильность указанных данных и нажмите кнопку «Отправить анкету».

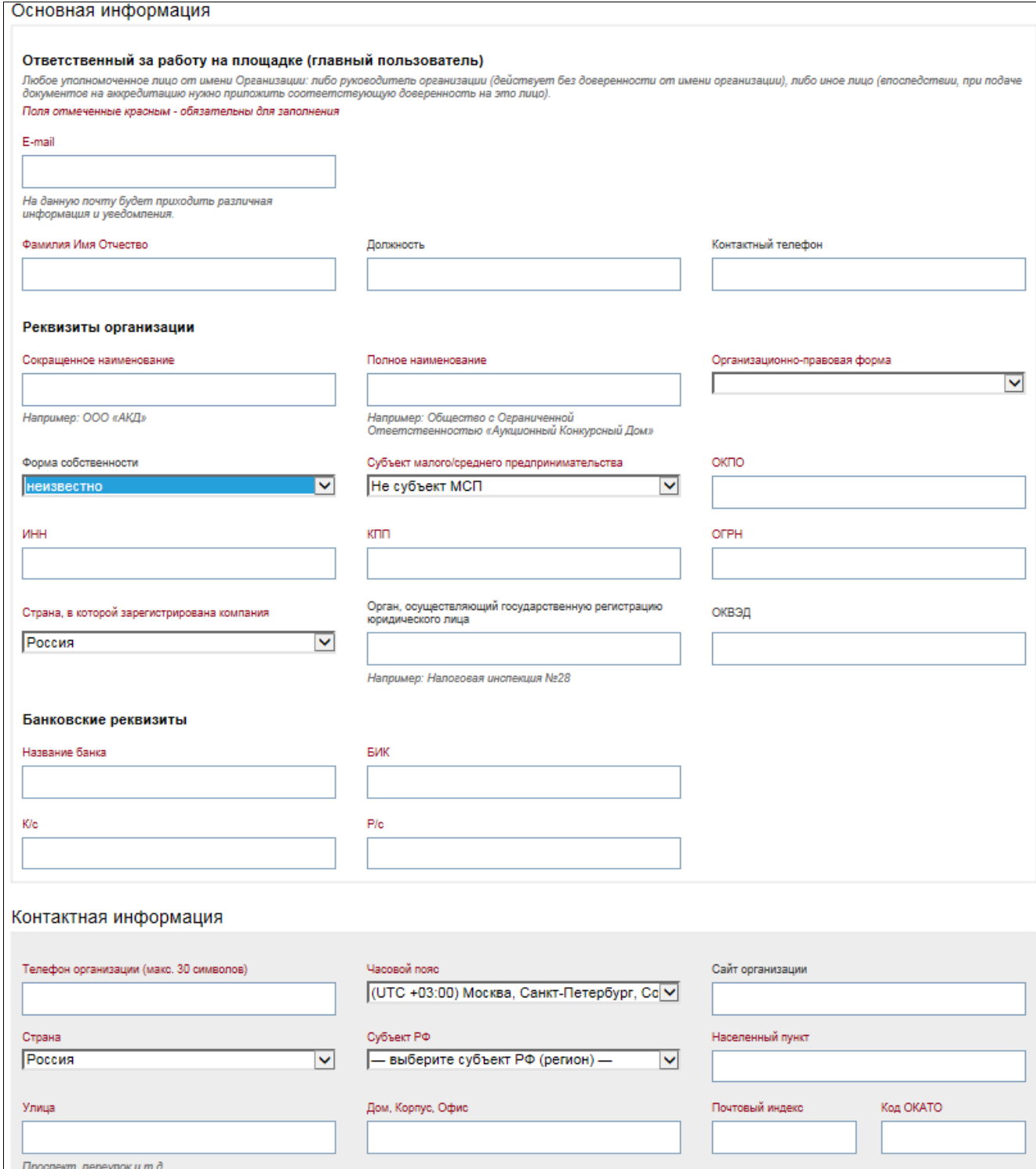

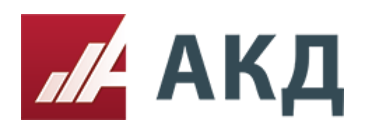

е электронные торги<br>в электронных торгах

 3. После успешной отправки анкеты на странице появится сообщение о регистрации на сайте АКД. Не закрывайте страницу. На Ваш электронный адрес, указанный при заполнении анкеты, будет отправлено письмо с подтверждением регистрации. Если по истечении 15 минут после регистрации письмо не пришло на Ваш адрес, то нажмите на ссылку «повторно» для повторной отправки письма.

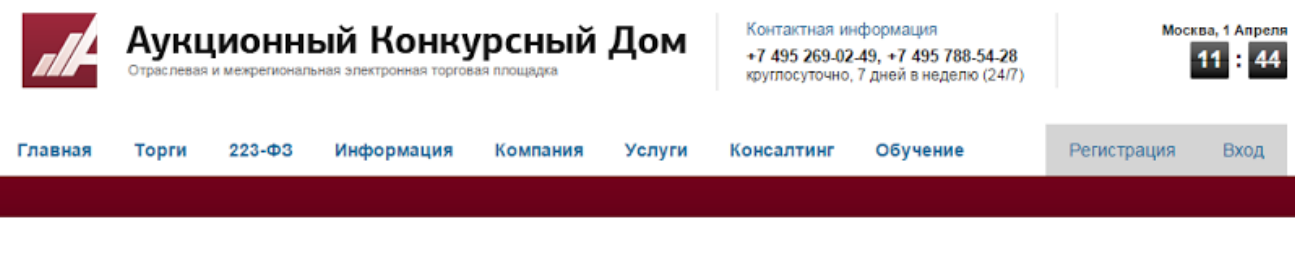

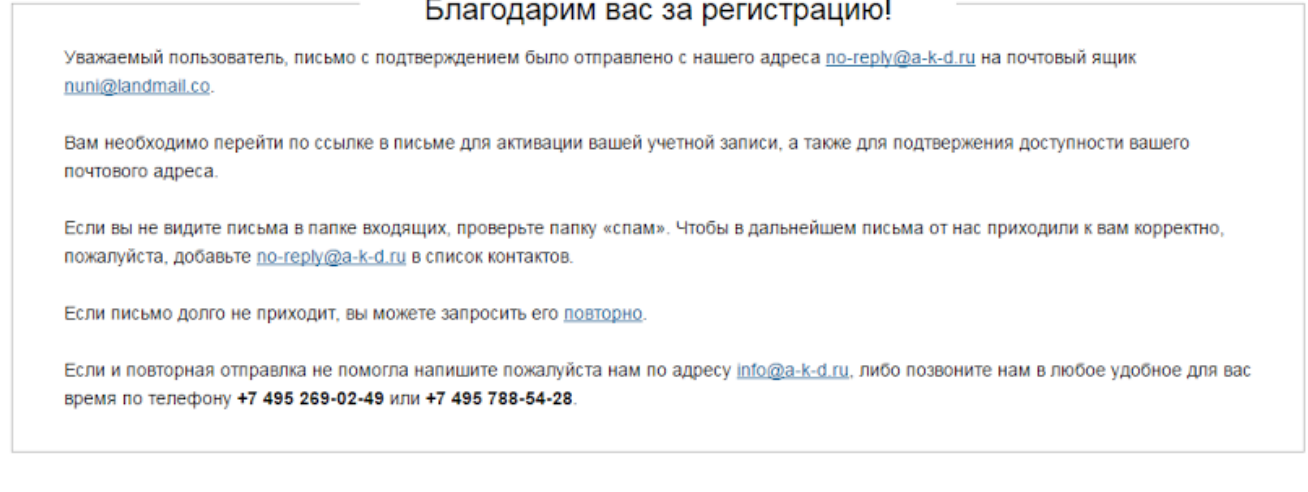

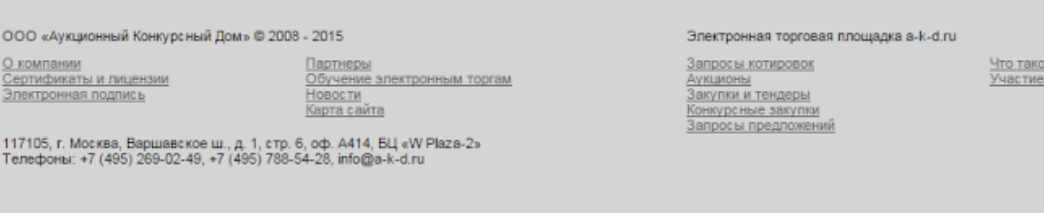

4. Следуйте инструкциям в электронном письме для подтверждения регистрации на сайте АКД.

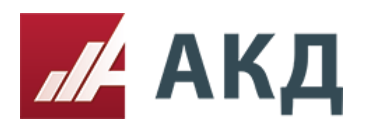

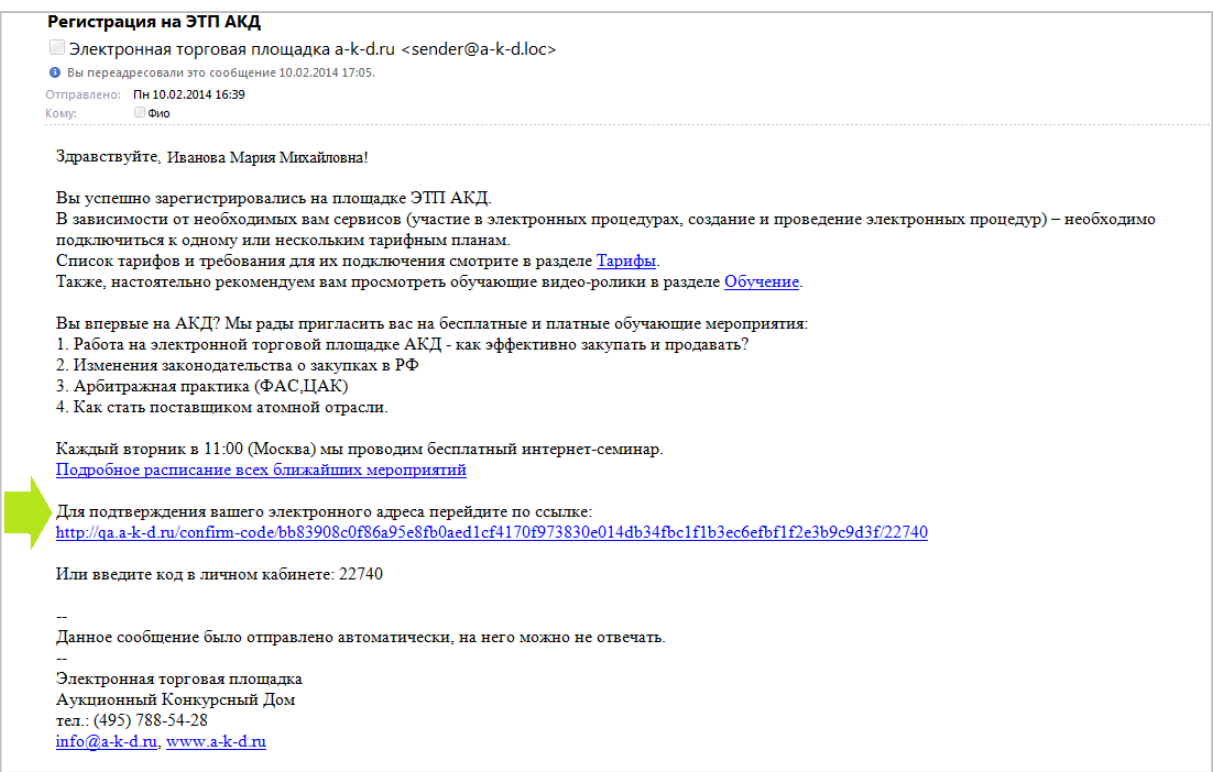

5. После перехода по ссылке, придумайте логин и пароль для входа в личный кабинет

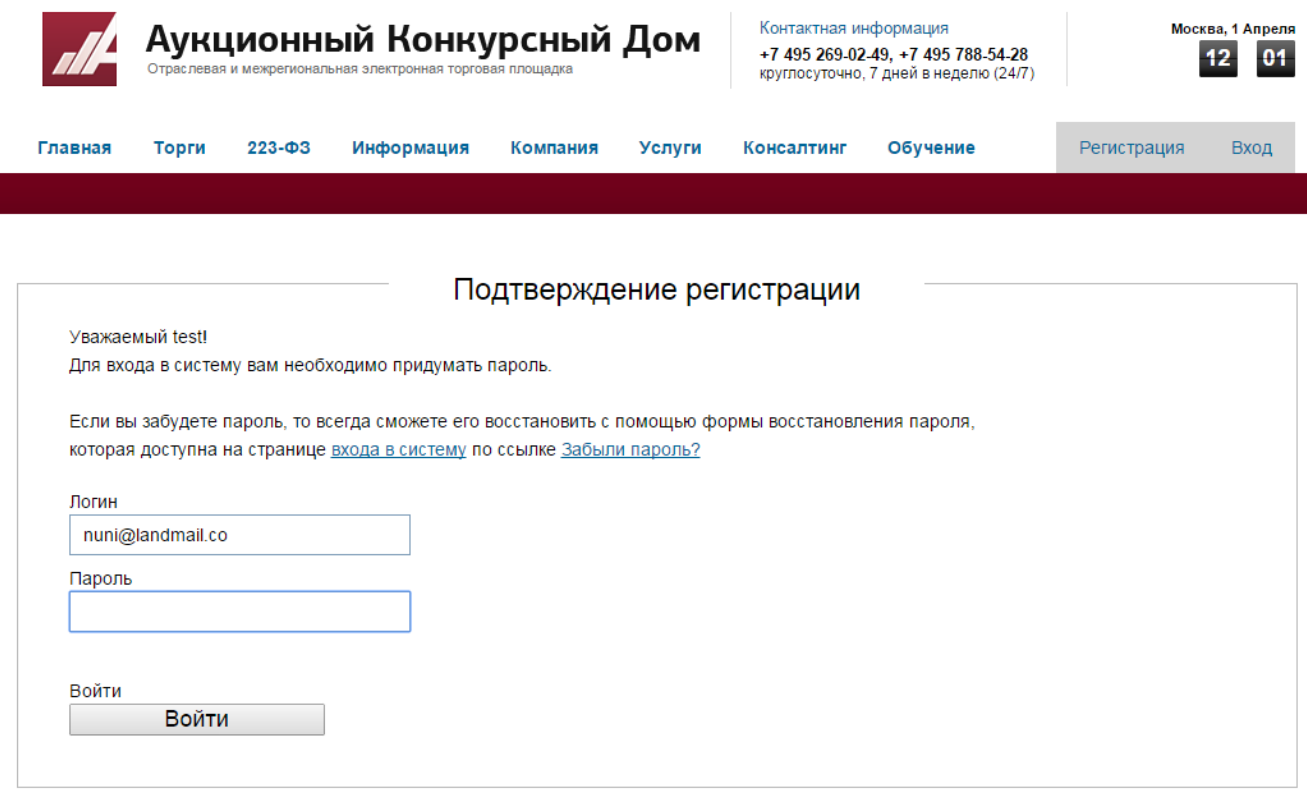

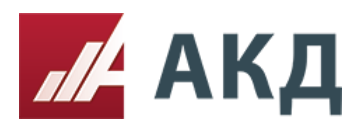

 $\frac{1}{2}$ 

17105, г. Москва, Варшавское ш., д. 1, стр. 6, оф. А414, БЦ «W Plaza-2» Телефоны: +7 (495) 269-02-49, +7 (495) 788-54-28, info@a-k-d.ru

## 6. Если Вы Индивидуальный предприниматель или физическое лицо, Вам необходимо дать согласие на обработку персональных данных.

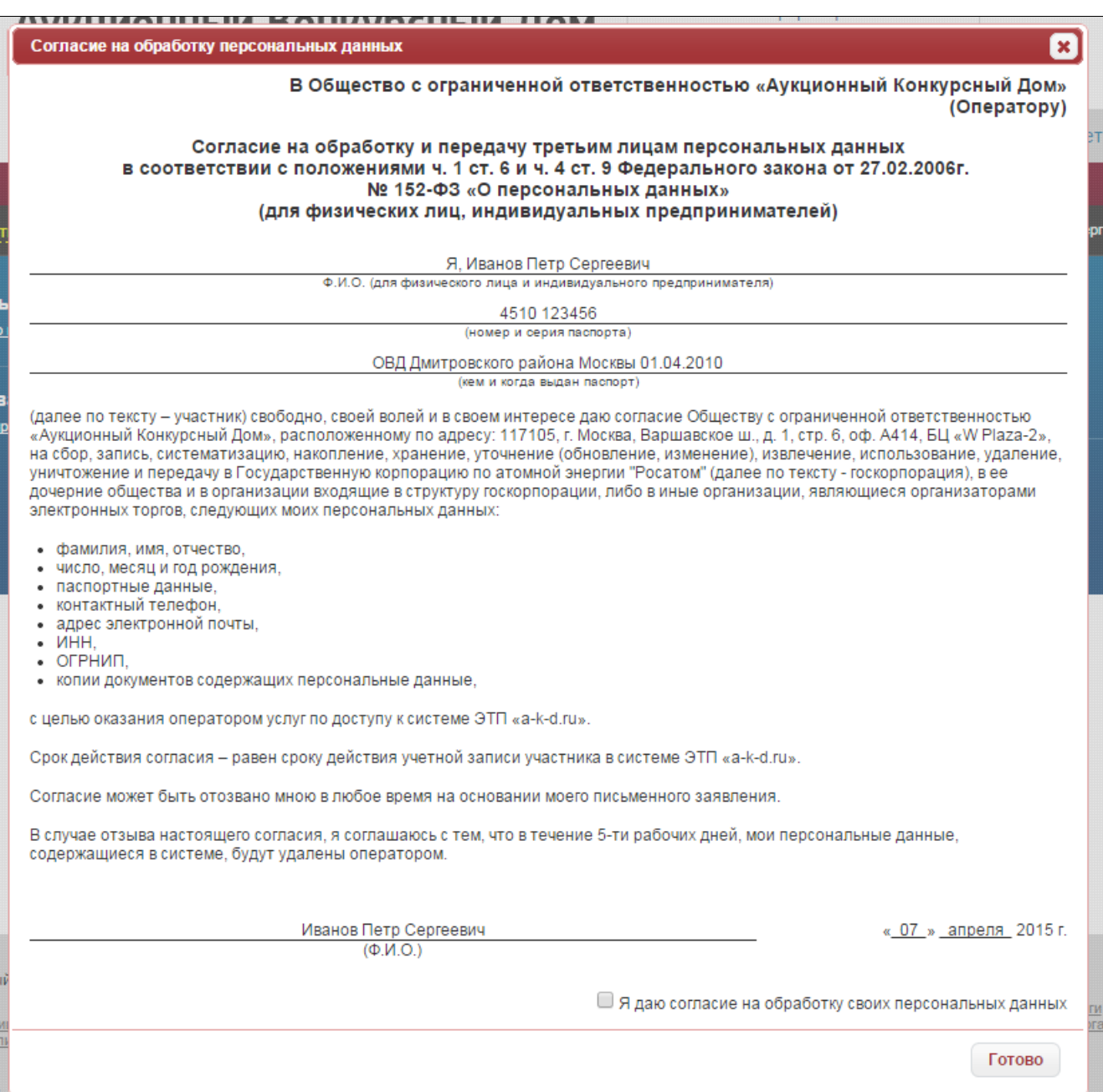

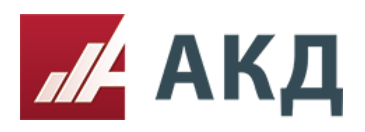

## **Получение аккредитации.**

1. После прохождения регистрации Вы можете зайти в личный кабинет. Для этого перейдите на вкладку «Вход», расположенную на основной панели навигации на сайте АКД, и введите логин и пароль, которые Вы указали при заполнении анкеты для регистрации.

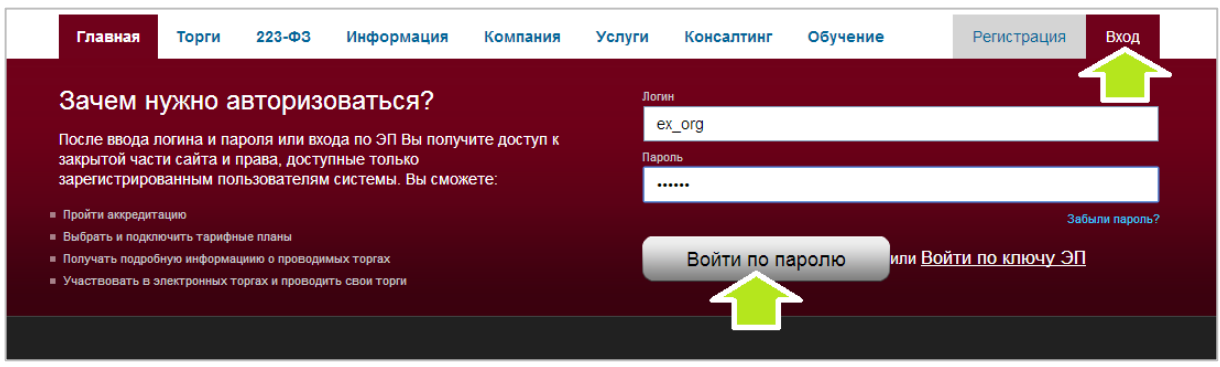

2. После прохождение авторизации Вы попадете в основное меню Вашего личного кабинета.

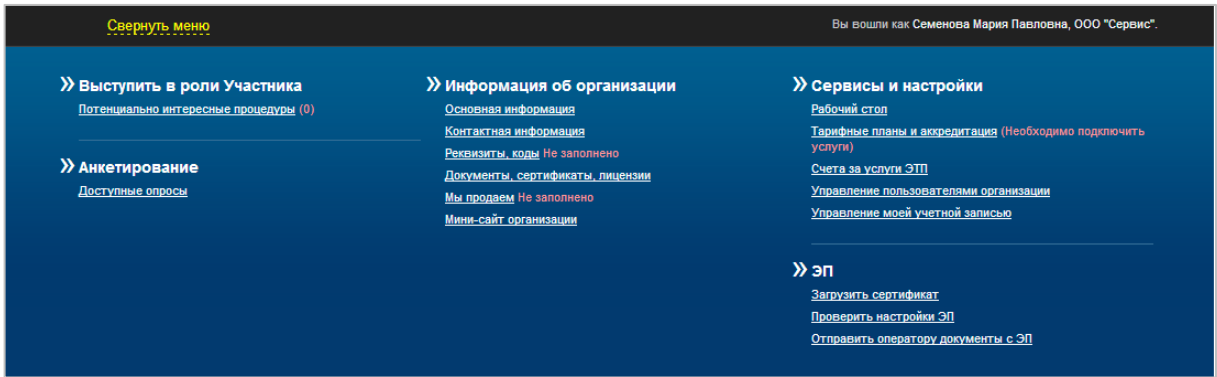

3. Для получения возможности создавать процедуры или участвовать в них, Вам необходимо подключить аккредитацию и один из тарифов АКД. Для выбора аккредитации и тарифа зайдите на вкладку «Информация», расположенную на основной панели навигации на сайте АКД. В раскрывшемся списке выберите «Тарифы».

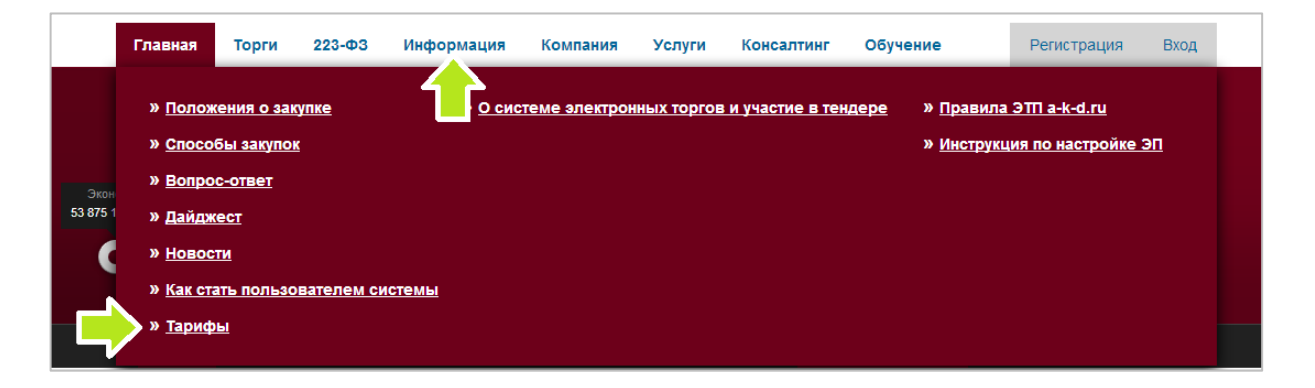

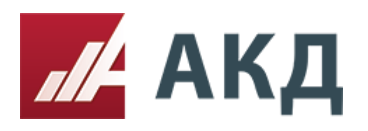

 $\mathsf{r}$ 

17105, г. Москва, Варшавское ш., д. 1, стр. 6, оф. А414, БЦ «W Plaza-2» Телефоны: +7 (495) 269-02-49, +7 (495) 788-54-28, info@a-k-d.ru

 4. Выберите категорию тарифов. В столбце «Требования для подключения» указан перечень документов необходимых для подключения аккредитации и тарифа.

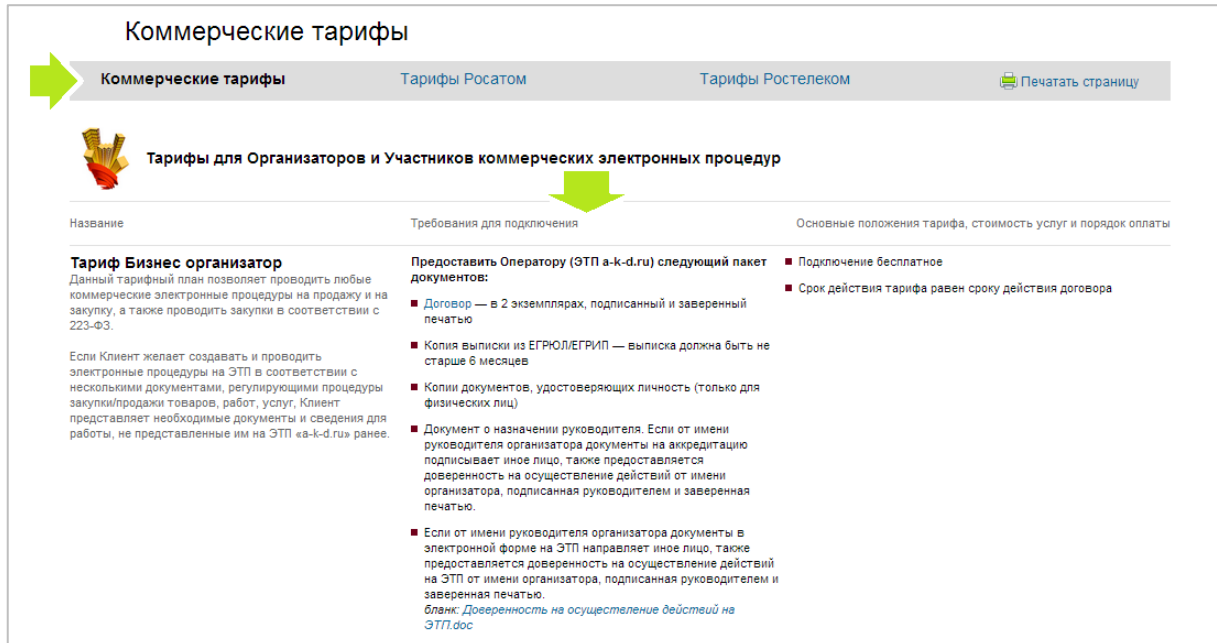

5. Готовые документы для подключения тарифа Вы можете отправить через функционал «Отправить Оператору документы с ЭП» (инструкция по настройке ЭП), Почтой России, курьерской службой или иным способом.

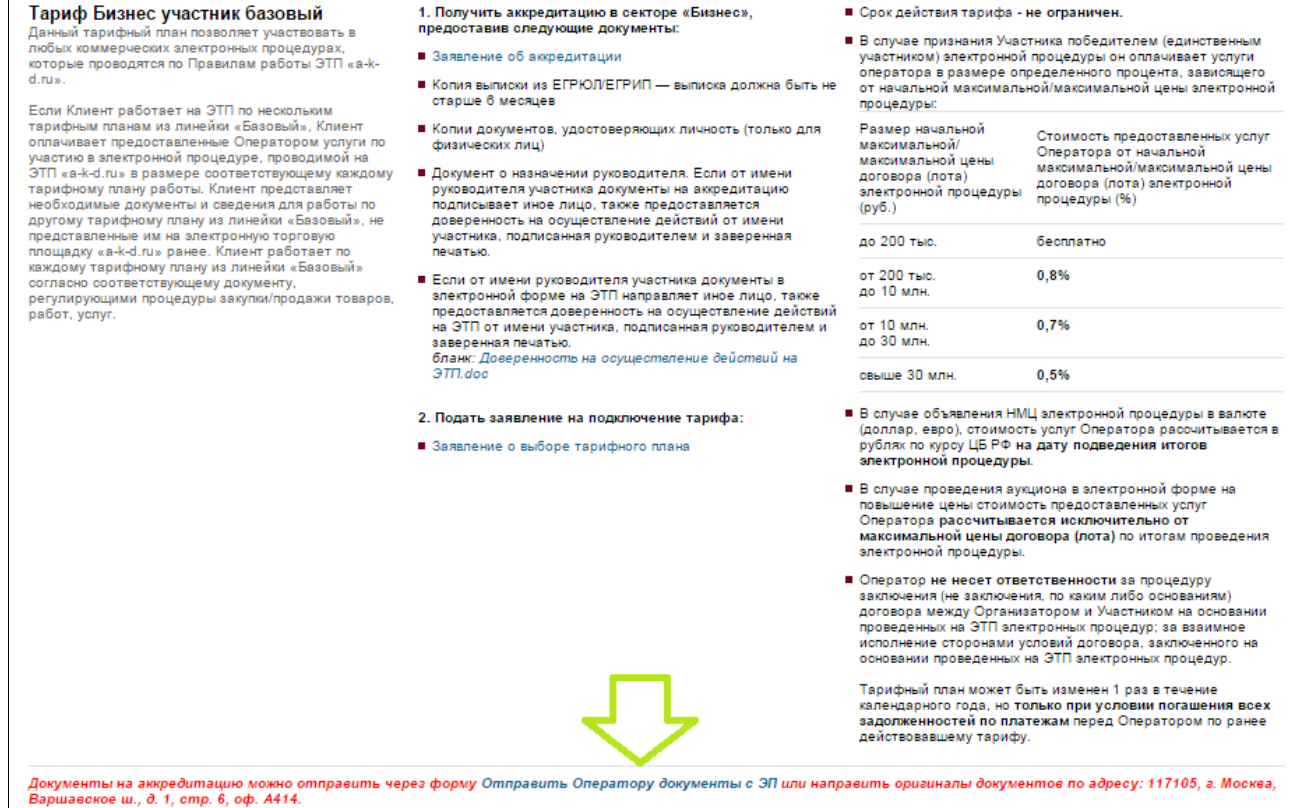

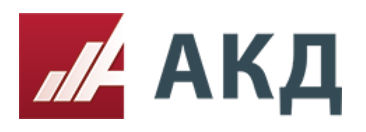

Статус: Активна

17105, г. Москва, Варшавское ш., д. 1, стр. 6, оф. А414, БЦ «W Plaza-2» Телефоны: +7 (495) 269-02-49, +7 (495) 788-54-28, info@a-k-d.ru

6. После получения и проверки Ваших документов на подключение тарифного плана оператор АКД активирует аккредитацию и подключит выбранный Вами тарифный план.

Для того, чтобы подать заявку на процедуру или создать новую процедуру Вам необходимо пройти соответствующую аккредитацию и подключить тариф.

Чтобы получить или продлить аккредитацию, подключить или изменить тариф, перейдите по ссылкам: Тарифы Росатом или Коммерческие тарифы

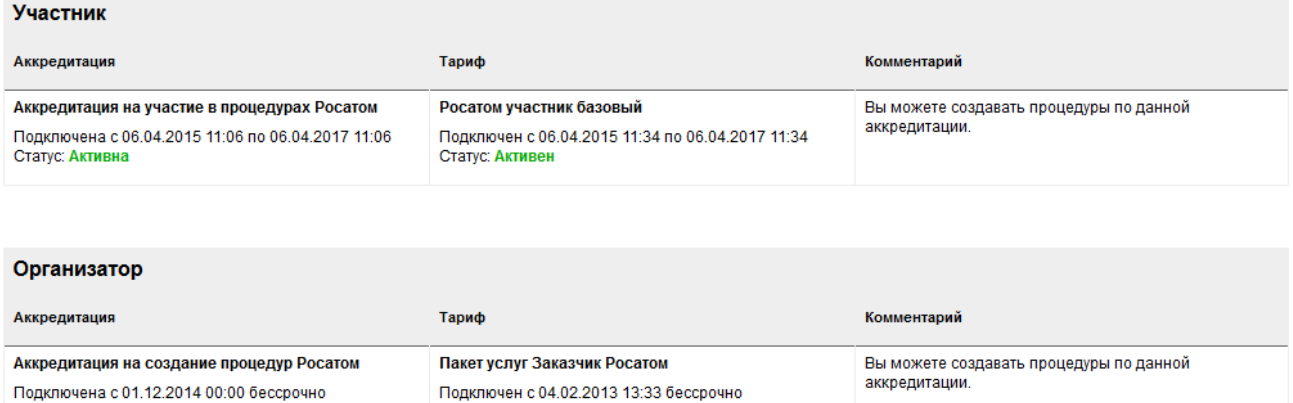

7. После подключения аккредитации и тарифа в Вашем личном кабинете появится новый раздел «Выступить в роли Организатора», если Вы хотите создавать процедуры

Статус: Активен

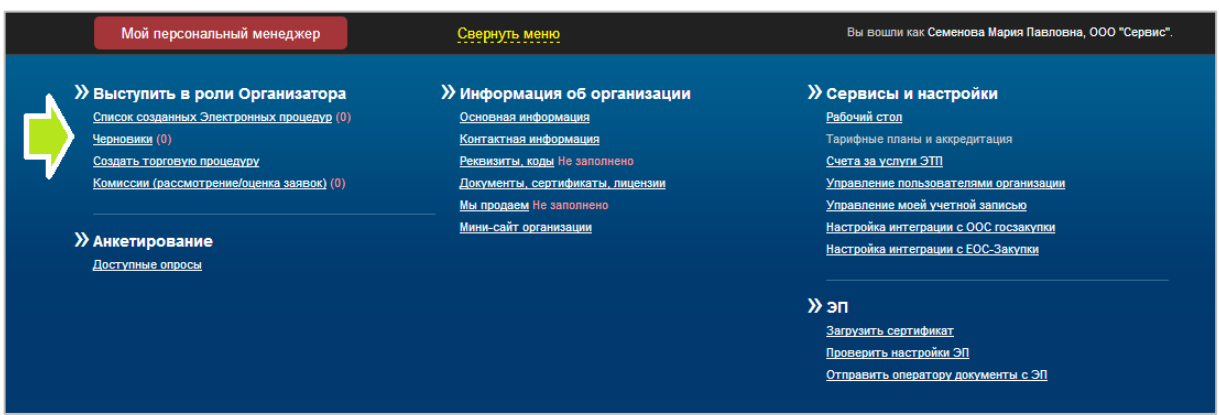

И «Выступить в роли Участника», если Вы хотите участвовать в процедурах.

**>>** Выступить в роли Участника Процедуры с моим участием(8) Неотправленные заявки(3) Отправленные запросы разъяснений(0) Потенциально интересные процедуры(0) Подать заявку на участие Шаблоны заявок